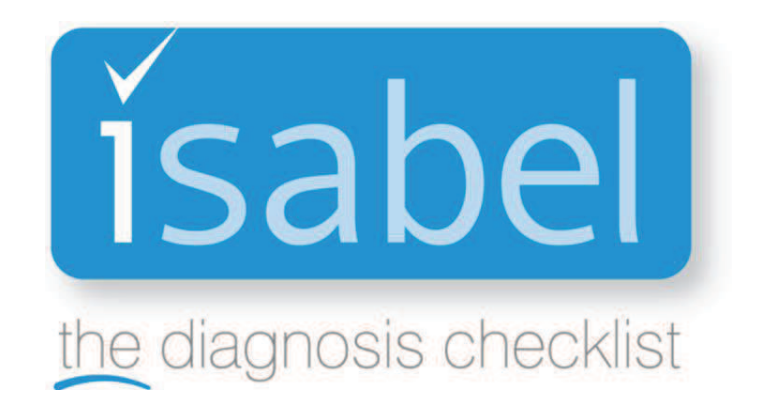

# **User Guide 2017 For DynaMed Plus**

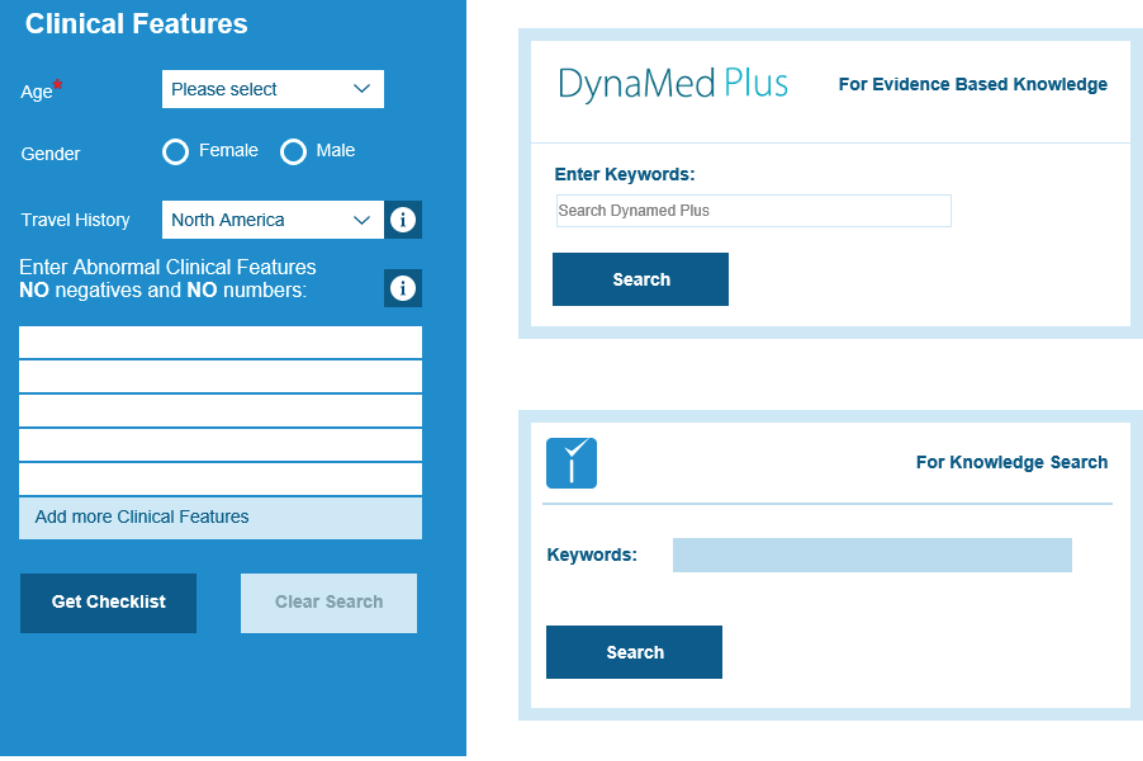

## **Start searching on the landing page...**

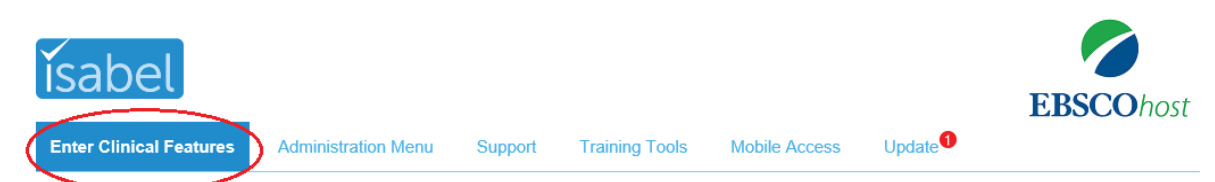

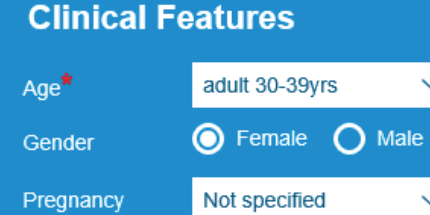

**Enter Abnormal Clinical Features** NO negatives and NO numbers:

North America

**Travel History** 

abdominal pain

elevated esr leukocyt

leukocyte leukocytes leukocytosis leukocyturia leukocytopenia leukocytopaenia leukocytes urine leukocytes in urine leukocytoclastic vasculitis leukocyte alkaline phosphatase

arthritis

#### **Data entry:**

 $\vee$  0

 $\bullet$  $\checkmark$ 

 $\bullet$ 

 $\bullet$ 

 $\overline{\bullet}$ 

 $\overline{\bullet}$ 

 $\bullet$ 

- **Travel history** If the patient has travelled recently and you would like to take this into consideration, change the travel history field to the region the patient has travelled within. This allows appropriate Infectious disorders to be considered for that region.
- · Use separate fields for each **clinical feature**  (symptoms, signs, investigation results)
- · Use **medical terminology**
- · Avoid **negative** and **normal findings**. If there is no neck stiffness then do NOT enter "no neck stiffness"
- Convert numerical values if the leukocyte count is 22,500 then enter 'leukocytosis'
- **Predictive text** suggestions appear after typing the  $3<sup>rd</sup>$  character of a word or phrase

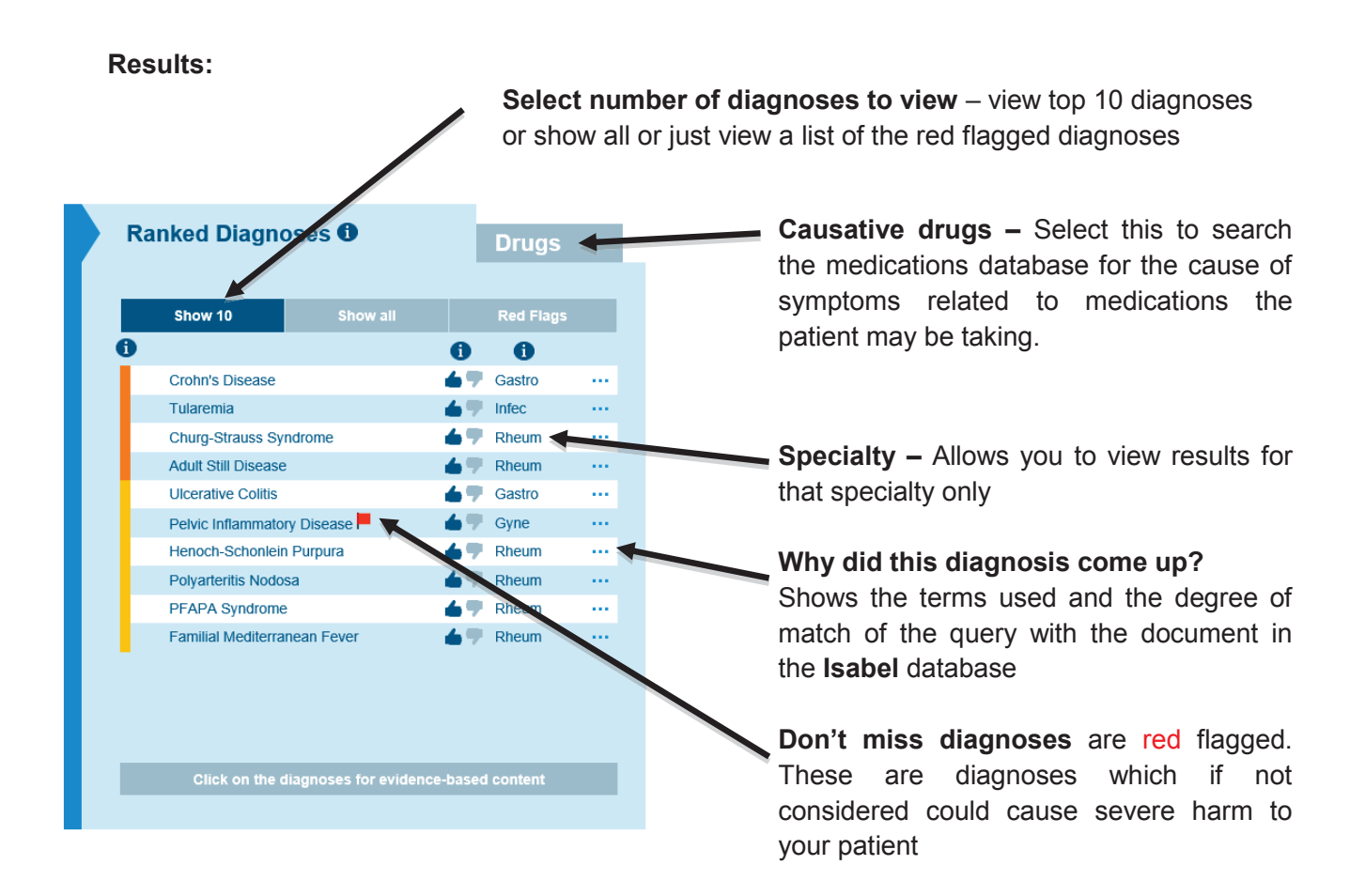

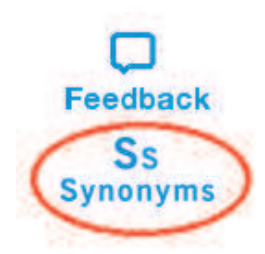

### **Synonyms Link**

On the right hand panel the synonyms link is available which shows for an individual clinical feature what synonyms / exact phrases have been utilized in the search. This allows tighter results so 'abdominal pain' is also matched to 'pain in the abdomen'.

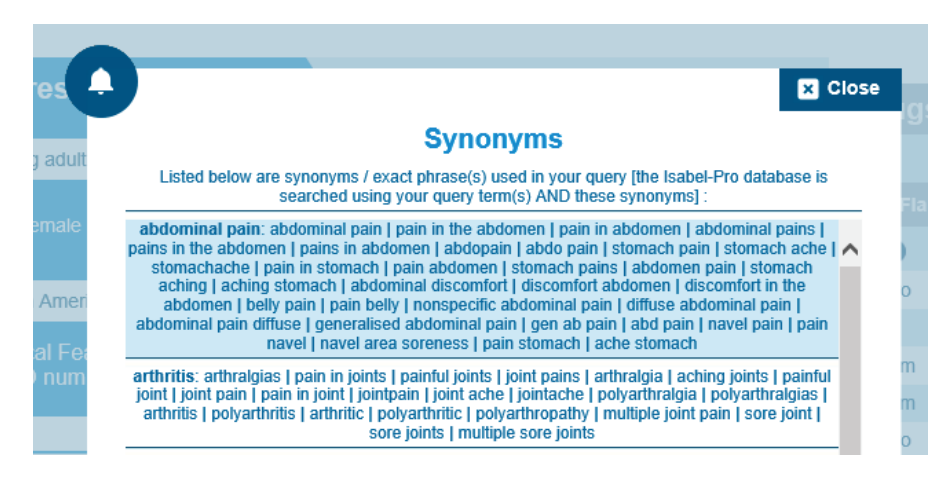

## **Isabel Assists with Accessing Knowledge**

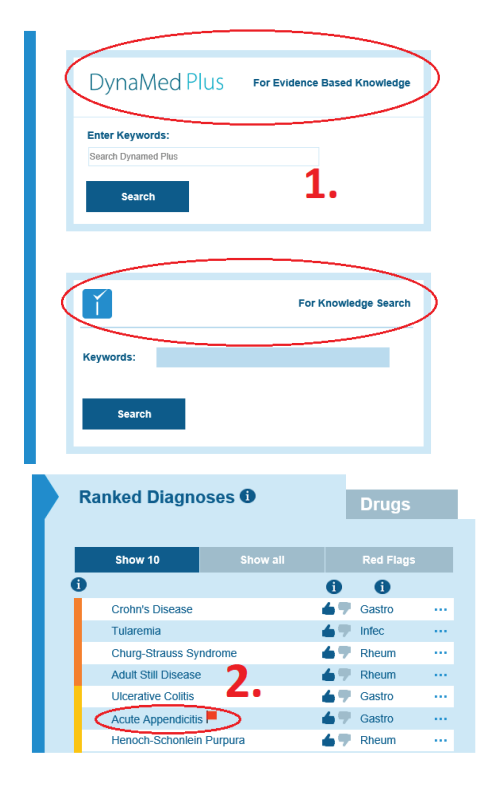

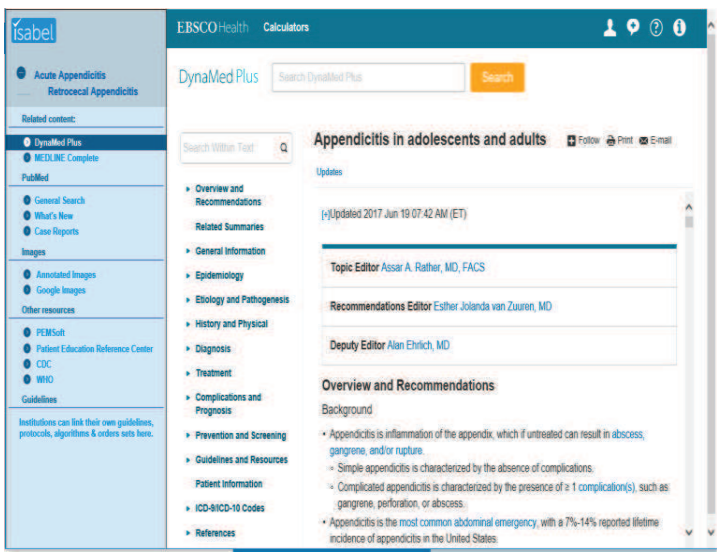

#### **Access knowledge**

**Access DynaMed Plus, Patient Education** Reference Center, CDC and WHO as well as other knowledge resources either directly via the (1) "DynaMed Plus" Box or the "For Knowledge Search" box or by (2) clicking on a diagnosis in the differential diagnosis list.

- $\checkmark$  Related content DynaMed Plus Diagnosis-specific information
- $\checkmark$  PubMed What's New and Case **Reports** – PubMed database searched
- $\checkmark$  Images View disease specific images
- $\checkmark$  Web-Resources Patient Education Reference Center, CDC, Who etc. and any
- $\checkmark$  Customized institutional resources you subscribe to
- $\checkmark$  Guidelines Customized access to guidelines, protocols, management algorithms, etc.

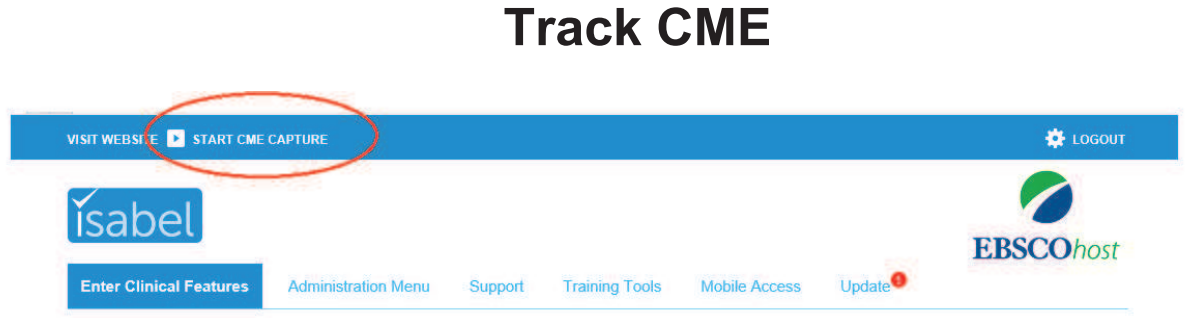

Isabel has the ability to capture or record the users query and accesses to the database. This can then be used for CME credit. You will have access to the CME capture if your institution has opted for this feature.

TO begin click on "Start CME Capture" in the tool bar. You will see the box below appear. Click on OK to proceed.

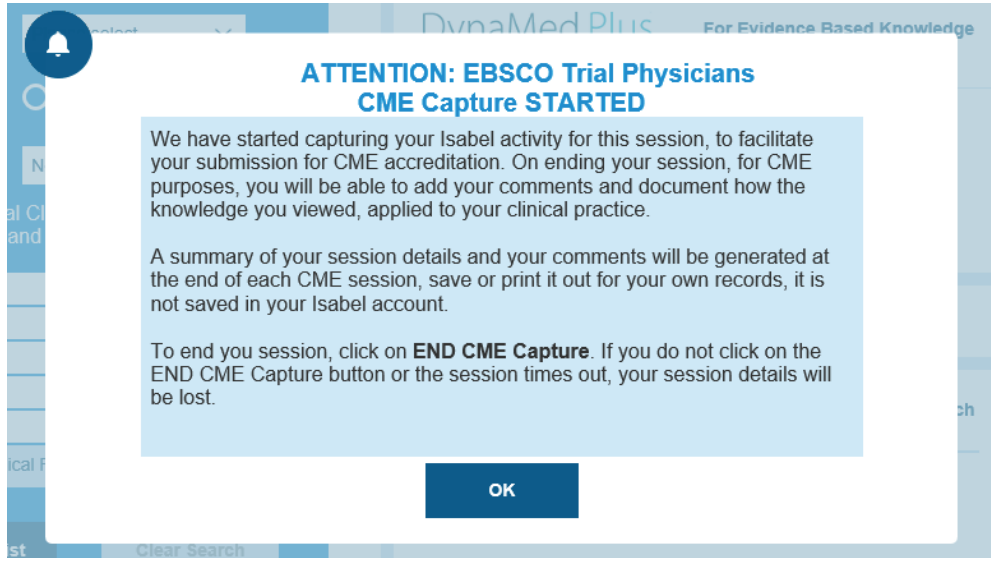

Once you have completed your session in Isabel click on "End CME Capture". You will then be provided with a questionnaire and have the ability to add your comments.

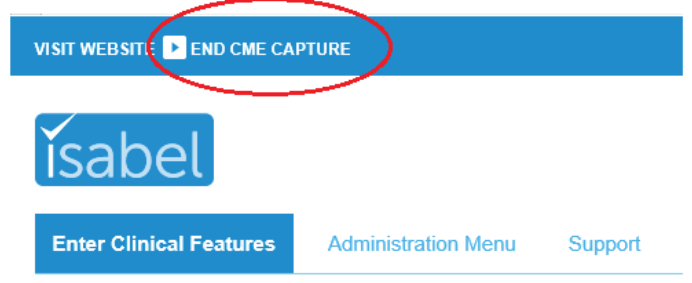